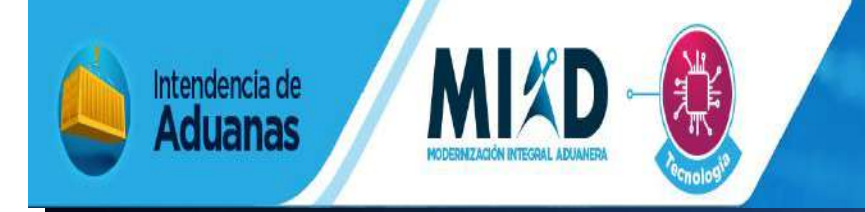

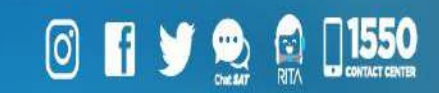

# MANUAL PARA LA RENOVACIÓN DE AUXILIARES DE LA FUNCIÓN PÚBLICA ADUANERA

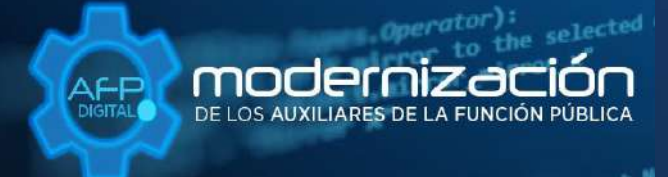

Una SAT renovada, efectiva y automatizada para Guatemala

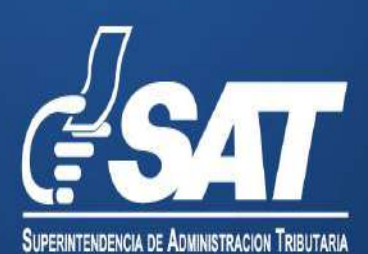

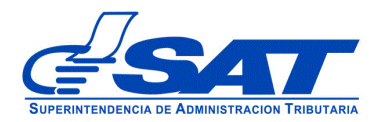

# **MANUAL PARA LA RENOVACIÓN DE AUXILIARES DE LA FUNCIÓN PÚBLICA ADUANERA**

DG-IAD/DNO-ADU-AYR-24

 Página 2 de 21 DG-IAD/DNO-ADU-AYR-24 Versión 1 Noviembre 2020

Este documento es únicamente con fines de orientación

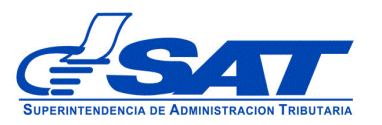

.

## **INTRODUCCIÓN**

Con el objetivo de facilitar la gestión de la Renovación de los Auxiliares de la Función Pública, se implementó por medio de la agencia virtual de la Superintendencia de Administración Tributaria un sistema que permite a los auxiliares renovar su registro de una forma ágil y confiable.

Este sistema le permite enviar una solicitud a la Unidad Calificación, Registro y Control de Auxiliares de la Función Pública Aduanera, Departamento de Gestión Aduanera de la Intendencia de Aduanas y cargar los requisitos generales y específicos legalmente exigidos en documentos en formato digital (PDF).

Para el envío de dicha solicitud se brinda esta herramienta de consulta, que describe detalladamente cada una de las acciones que debe de gestionar en el sistema, con la finalidad de guiar de una manera adecuada al auxiliar.

Recuerde que para enviar su solicitud la Superintendencia de Administración Tributaria debe contar con agencia virtual sin esta no podrá realizar la solicitud de renovación.

Este documento describe el funcionamiento del sistema para enviar una solicitud de renovación a la unidad de Calificación, Registro y Control de los Auxiliares de la Función Pública, Departamento de Gestión Aduanera de la Intendencia de Aduanas. Explica detalladamente cada una de las acciones del sistema y guiar de una manera adecuada al auxiliar.

Este documento esta orientado para los auxiliares que tengan que renovar su registro otorgado por unidad de Calificación, Registro y Control de los Auxiliares de la Función Pública.

> Página 3 de 21 DG-IAD/DNO-ADU-AYR-24 Versión 1 Noviembre 2020

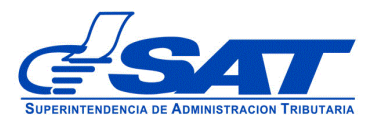

# **RENOVACIÓN DE AUXILIARES DE LA FUNCIÓN PÚBLICA**

- **1.** Habilite su agencia virtual
- **2.** Ingresar al Portal SAT a la siguiente dirección portal.sat.gob.gt/portal. El sistema muestra la pantalla principal de portal:

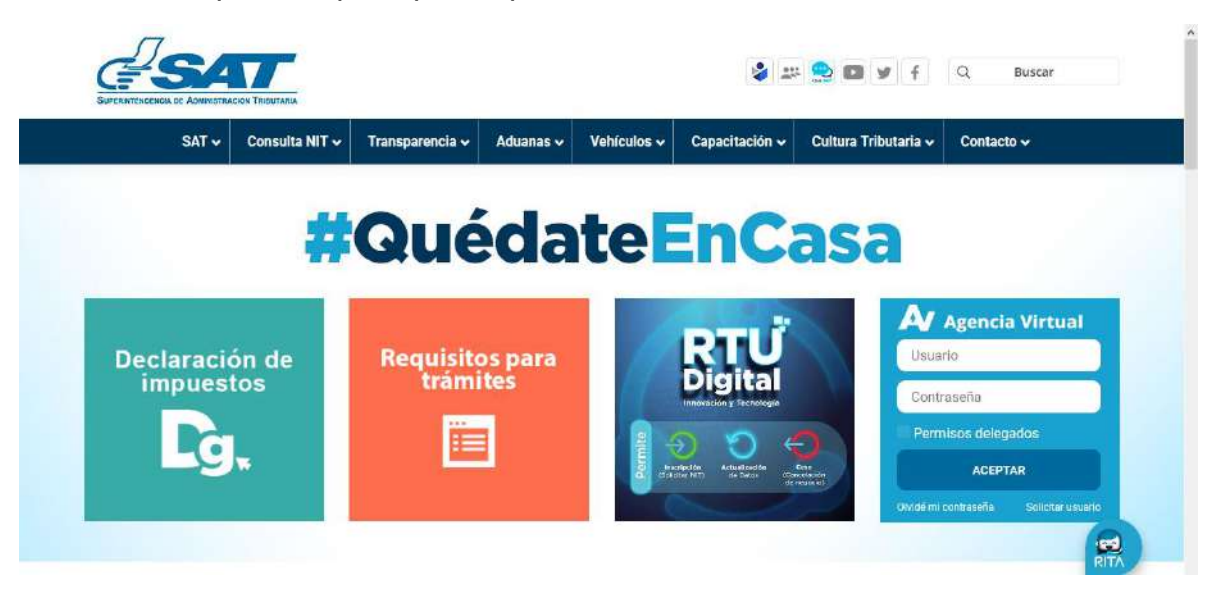

**3.** Para realizar una renovación debe de ingresar a Agencia Virtual y escribir su usuario y contraseña

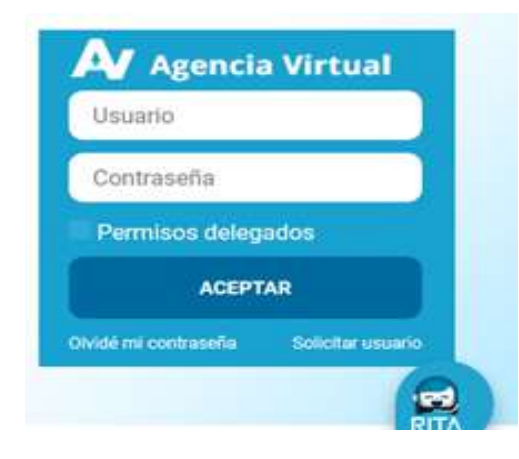

# **IMPORTANTE:**

**Su usuario y contraseña es de uso personal y confidencial, no las comparta así evitará el uso indebido de la misma.**

> Página 4 de 21 DG-IAD/DNO-ADU-AYR-24 Versión 1 Noviembre 2020

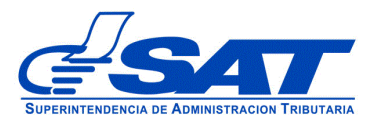

**4**. Selecciona el módulo de **Aplicaciones**

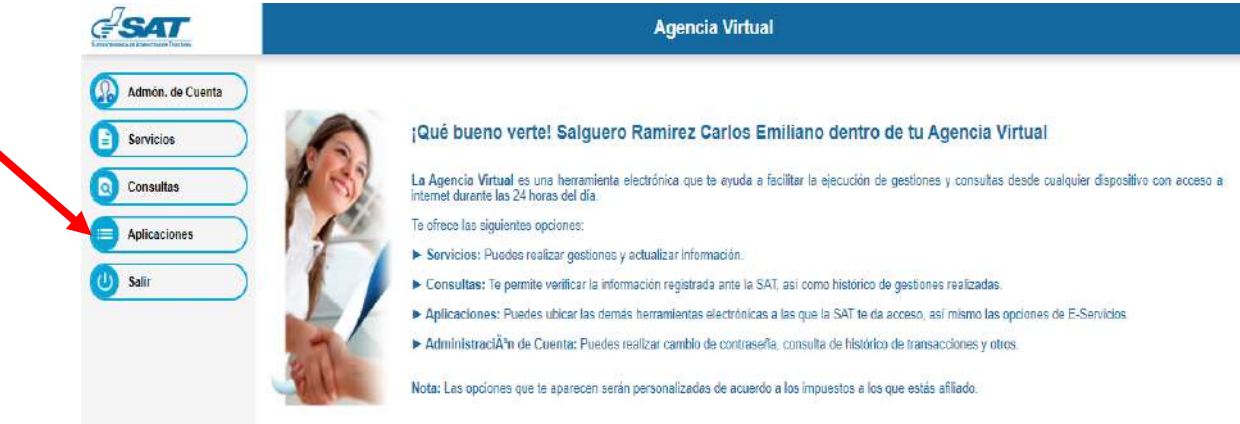

**5.** Al momento de elegir **Aplicaciones** se despliega una pantalla que le muestra todas las aplicaciones habilitadas en la agencia virtual. Seleccionar la opción **RTUNube.**

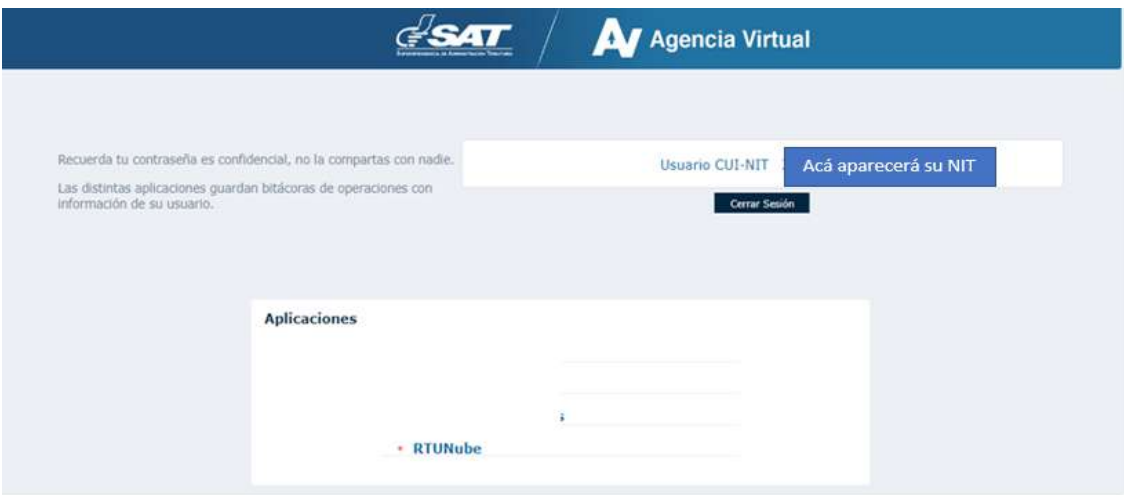

 Página 5 de 21 DG-IAD/DNO-ADU-AYR-24 Versión 1 Noviembre 2020

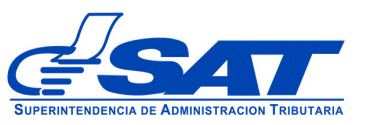

**6.** El sistema debe desplegar una pestaña con el nombre **Servicios** en donde debe elegir la opción **Características Especiales**.

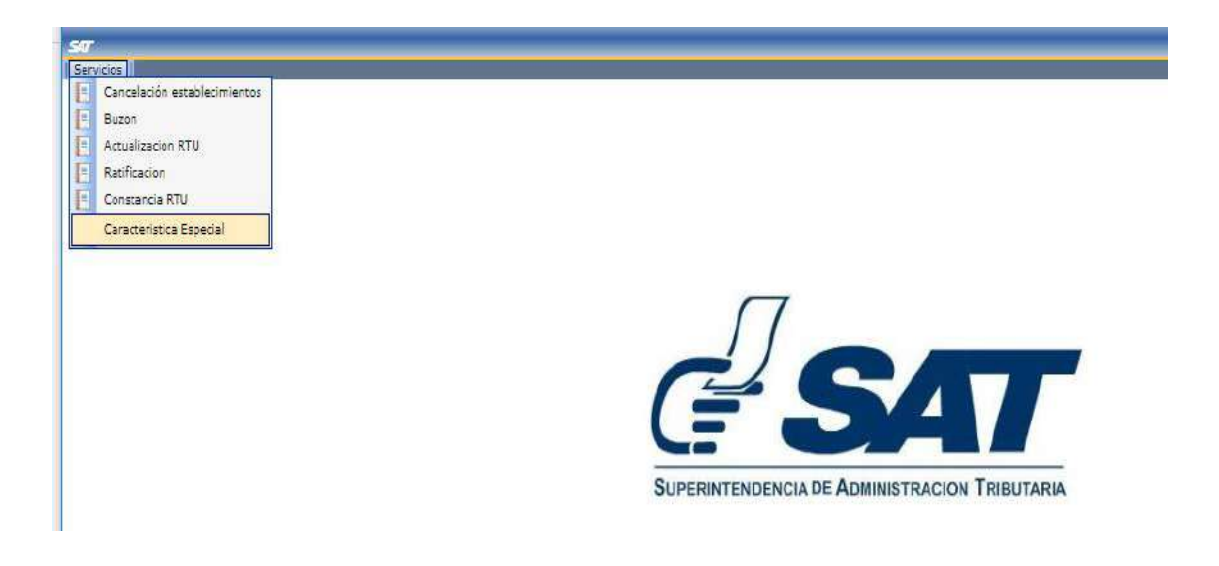

- **7.** Para enviar la solicitud continúe con los siguientes pasos:
- **a)** En solicitud de características especiales debe presionar la fecha, el sistema muestra el listado de auxiliares, en donde debe de elegir la característica que le corresponda según su registro.
	- Ejemplo: Agente Aduanero

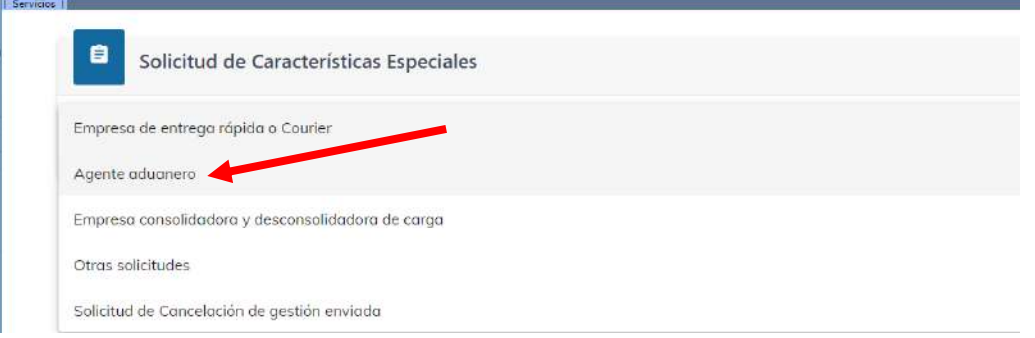

 Página 6 de 21 DG-IAD/DNO-ADU-AYR-24 Versión 1 Noviembre 2020

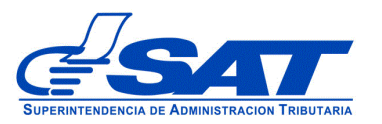

**b)** Debe presionar el botón **CONTINUAR**

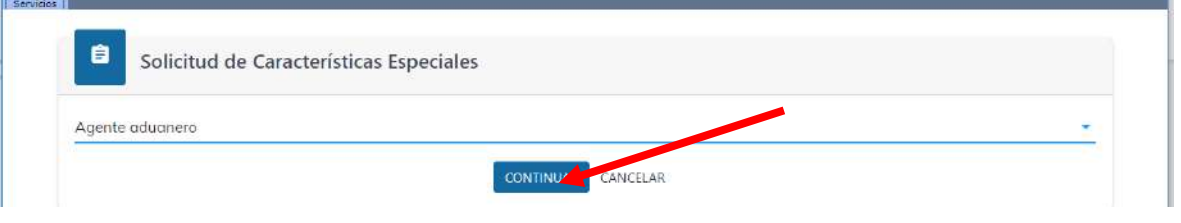

- **c)** Luego muestra la pantalla para elegir **Tipo de Solicitud** a realizar, debe presionar la flechita desplegado las opciones siguientes:
	- **El nombre del tipo de auxiliar que esté realizando la solicitud (agente aduanero, empresas de entrega rápida o courier etc.):** Se elige cuando la gestión es directamente del auxiliar.
	- **Asistentes o empleado del auxiliar (debe aparecer el tipo de auxiliar que esté realizando la solicitud):** Esta se elige cuando la gestión es directamente para el asistente.

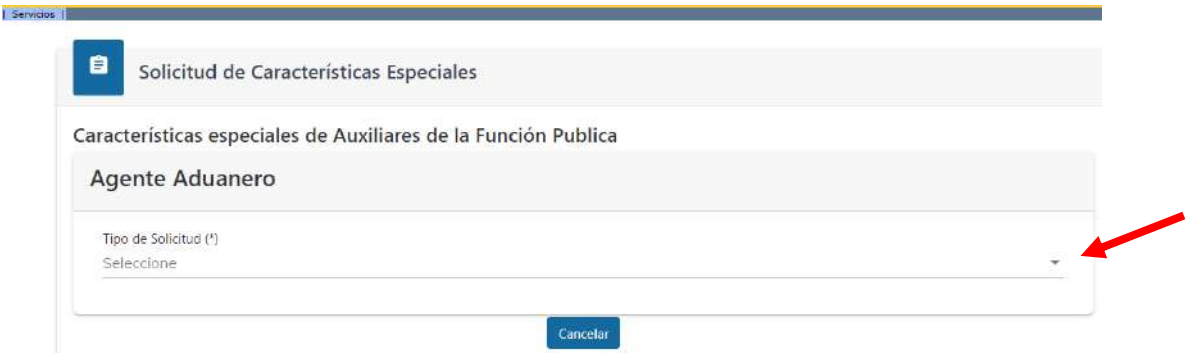

 Página 7 de 21 DG-IAD/DNO-ADU-AYR-24 Versión 1 Noviembre 2020

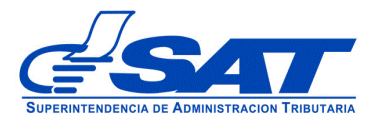

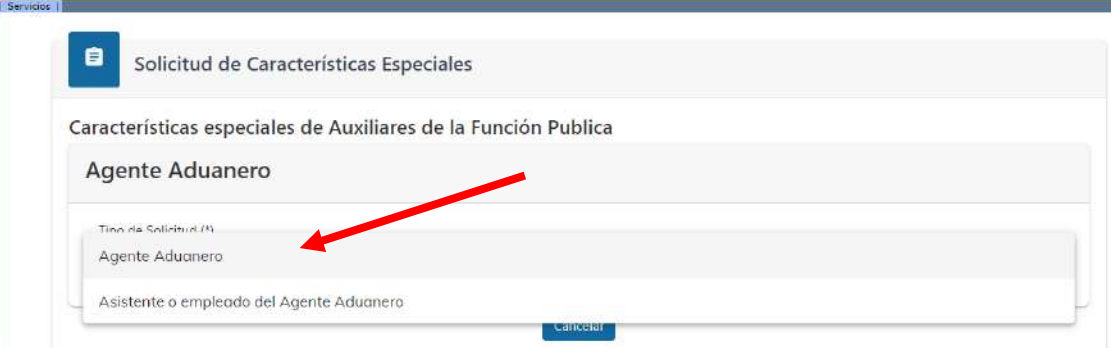

- **d)** En el **Tipo de gestión** se despliega las opciones siguientes:
	- **Registro**: Esta opción debe elige cuando el interesado realiza el primer registro como auxiliar de la función pública, por lo que esta opción no debe ser seleccionada, a menos que quiera registrarse con otro tipo de auxiliar diferente a la que ya posee.

Ejemplo del mensaje que sistema muestra

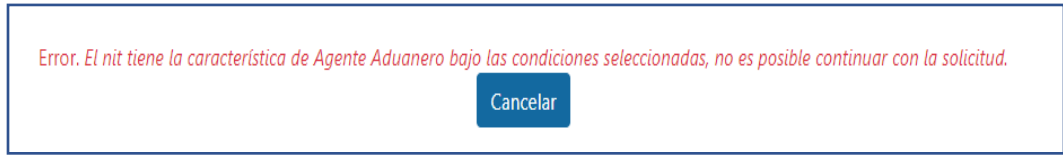

- **Actualización**: Esta opción se elige cuando el auxiliar quiera cambiar el estado del auxiliar, reinicio de operaciones o cambio de algún otro dato.
- **Renovación:** Esta opción se elige cuando el auxiliar tiene que renovar su garantía de operación y presentar la certificación que se encuentra al día de sus obligaciones.

Debe seleccionar **Renovación** y el sistema muestra el código y el estado del auxiliar.

> Página 8 de 21 DG-IAD/DNO-ADU-AYR-24 Versión 1 Noviembre 2020

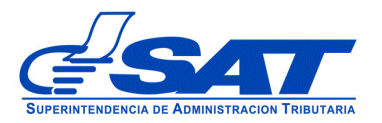

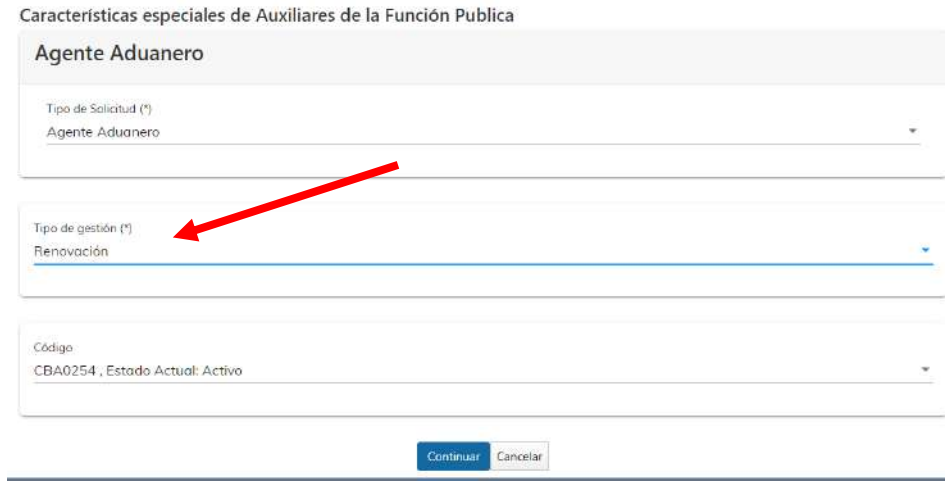

**e)** Una vez haya seleccionado el tipo de gestión o tipo de solicitud debe presionar el botón **CONTINUAR.**

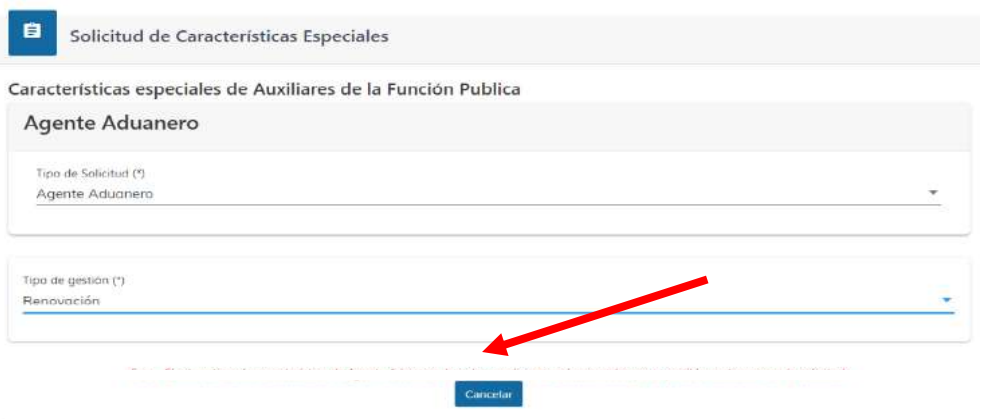

**f)** El sistema le permite verificar el registro que el usuario tiene en **RTUNube** y muestra los datos por medio de una pantalla similar a la siguiente:

> Página 9 de 21 DG-IAD/DNO-ADU-AYR-24 Versión 1 Noviembre 2020

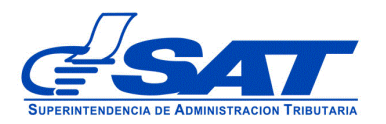

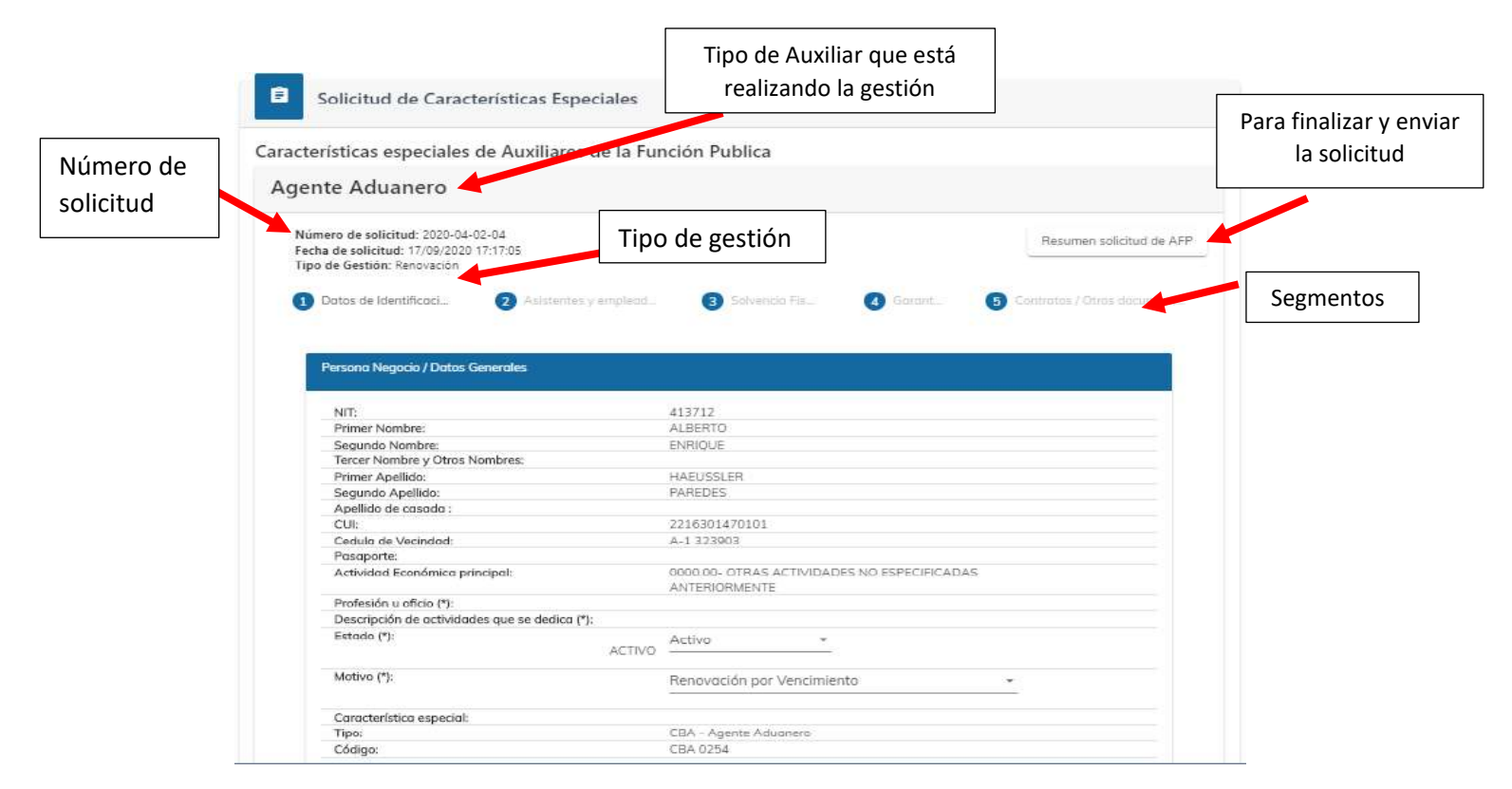

- **g)** La solicitud consiste en los segmentos siguientes:
	- 1) Datos de identificación
	- 2) Registro de Empleados o Asistentes, solo se muestra como consulta
	- 3) Solvencia Fiscal
	- 4) Garantía de Operación, cuando le aplique al auxiliar
	- 5) Contrato y otros documentos

 Página 10 de 21 DG-IAD/DNO-ADU-AYR-24 Versión 1 Noviembre 2020

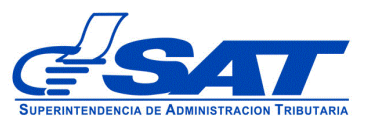

#### **1. Datos de identificación**:

El sistema por defecto muestra el segmento **Persona o Negocio/Datos Generales,** los datos que se muestra son los que en la gestión del registro se autorizaron o los datos de su última actualización realizada, si desea modificar algún dato debe hacerlo por medio de una gestión de actualización (ver manual de Actualización), ya que estos deben coincidir con los documentos que se adjunten a la solicitud. Este segmento se divide en cuatro módulos:

- i. Persona o Negocio/Datos Generales
- ii. Datos de Ubicación
- iii. Establecimiento
- iv. Información adicional: solo para las Empresas de entrega rápida o courier y las Empresas Consolidadoras y Desconsolidadoras de carga.

#### **i. Persona o Negocio/Datos Generales:**

Los datos de estos segmentos se muestran, pero no se pueden modificar. Se deben verificar si estos son correctos.

> Página 11 de 21 DG-IAD/DNO-ADU-AYR-24 Versión 1 Noviembre 2020

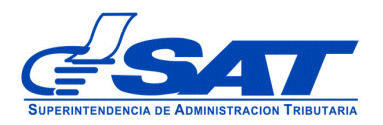

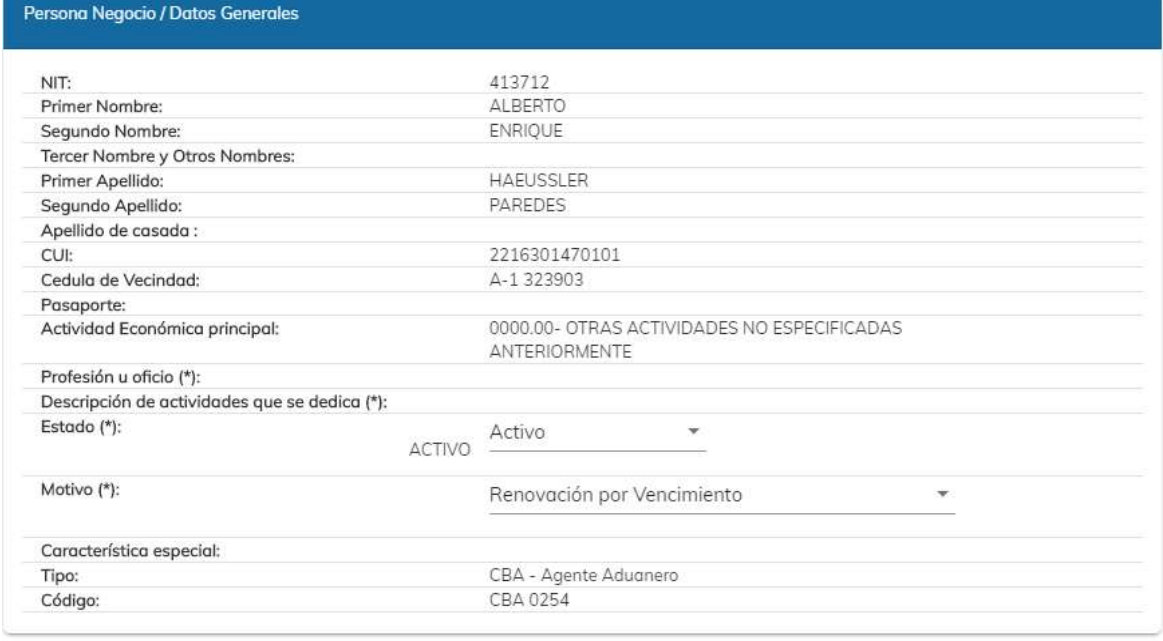

#### **ii. Datos de ubicación**

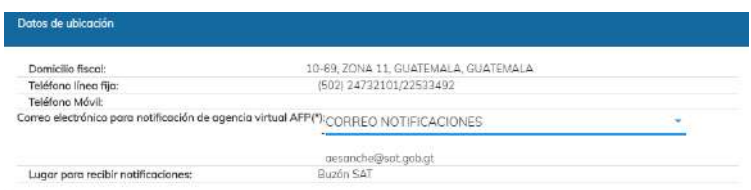

A los auxiliares tales como Empresas de Entrega Rápida o Courier y las Empresas Consolidadoras y Desconsolidadoras de carga el sistema muestra la casilla, *Correo electrónico respuesta de transmisiones AFP*.

> Página 12 de 21 DG-IAD/DNO-ADU-AYR-24 Versión 1 Noviembre 2020

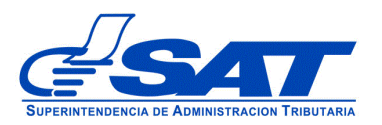

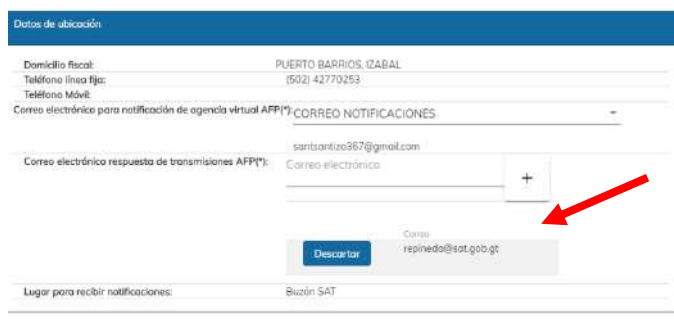

### **iii. Establecimientos**

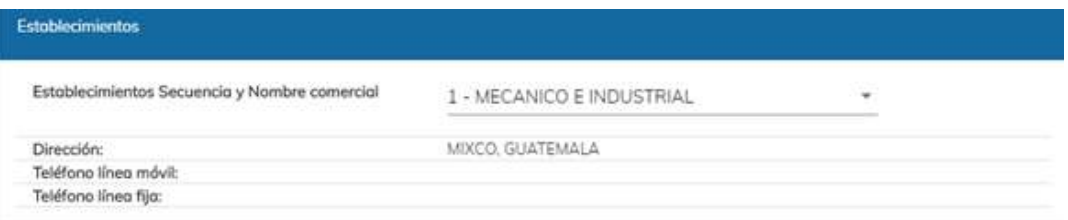

#### **iv. Información Adicional:**

Este segmento solo aplica para los auxiliares o usuarios que transmite manifiestos de carga y no se pueden modificar, para su modificación se debe realizar por medio de una gestión de Actualización.

• Empresas de entrega rápida o courier o usuarios que transmite manifiestos de carga, muestra casillas Código del GLN y Nombre de la empresa que emitió el GLN.

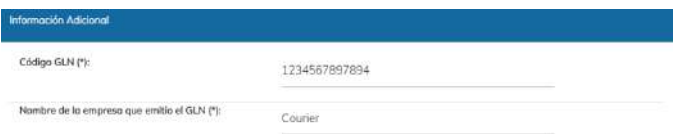

 Página 13 de 21 DG-IAD/DNO-ADU-AYR-24 Versión 1 Noviembre 2020

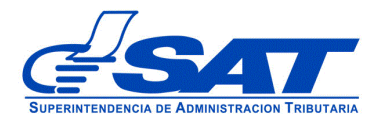

## **2. Registro de Empleados o Asistentes:**

Al presionar el botón **CONTINUAR**, si el auxiliar tiene asistentes o empleados registrados, el sistema despliega el segmento correspondiente solo para verificar cuales son sus registros, si necesita cancelar o registrar alguno debe realizarlo por medio de una gestión de Actualización.

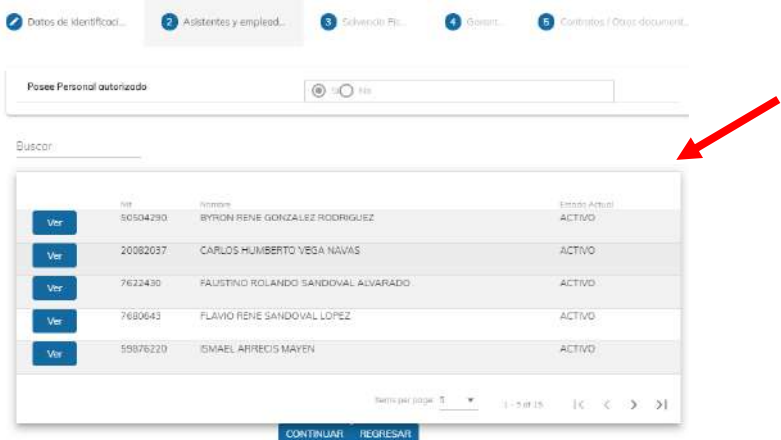

• Si elige el botón **VER** este muestra los datos del asistente seleccionado.

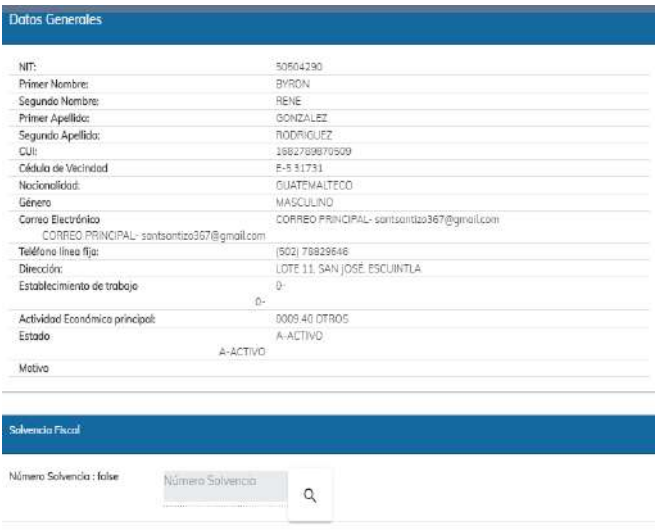

 Página 14 de 21 DG-IAD/DNO-ADU-AYR-24 Versión 1 Noviembre 2020

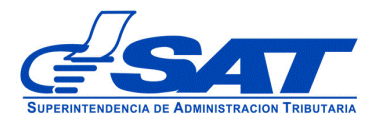

MANUAL PARA LA RENOVACIÓN DE AUXILIARES DE LA FUNCIÓN PÚBLICA

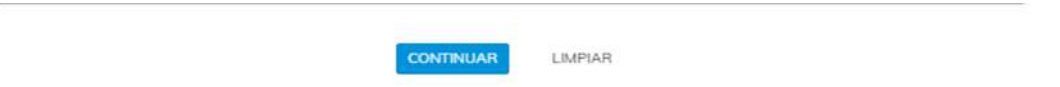

### **3. Solvencia Fiscal**

Para ir al siguiente segmento, debe presionar el botón CONTINUAR el sistema muestra el segmento **de Solvencia Fiscal**

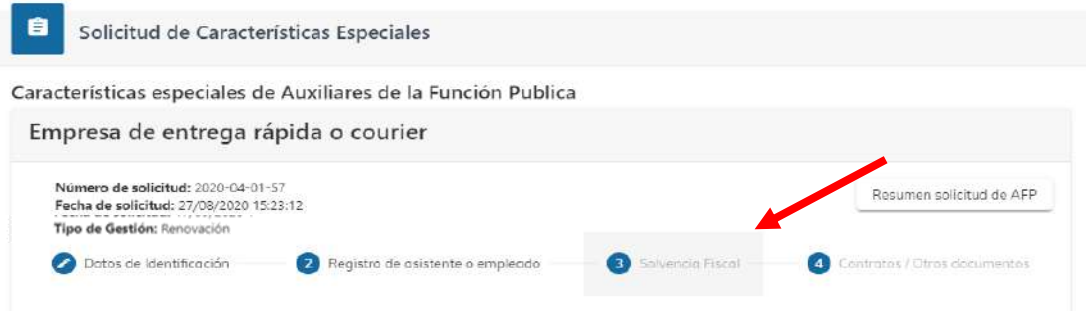

• En este segmento es obligatorio debe escribir el número de la solvencia sin guiones, para que el sistema despliegue los datos de la misma.

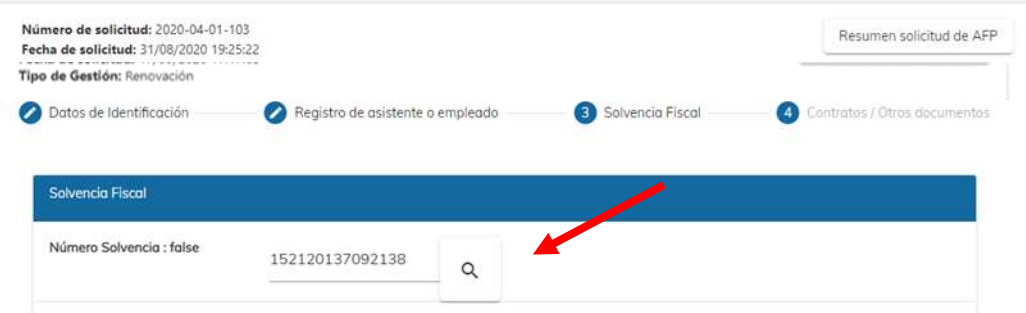

- Los datos que muestra el sistema son:
	- ➢ No. Certificación, que es el número de la solvencia fiscal
	- ➢ Fecha Autorización
	- ➢ Número de Identificación Tributaria -NIT-
	- ➢ Nombre

Solo debe corroborar datos no ingresar ya que el sistema los muestra

 Página 15 de 21 DG-IAD/DNO-ADU-AYR-24 Versión 1 Noviembre 2020

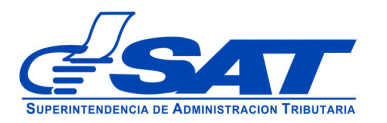

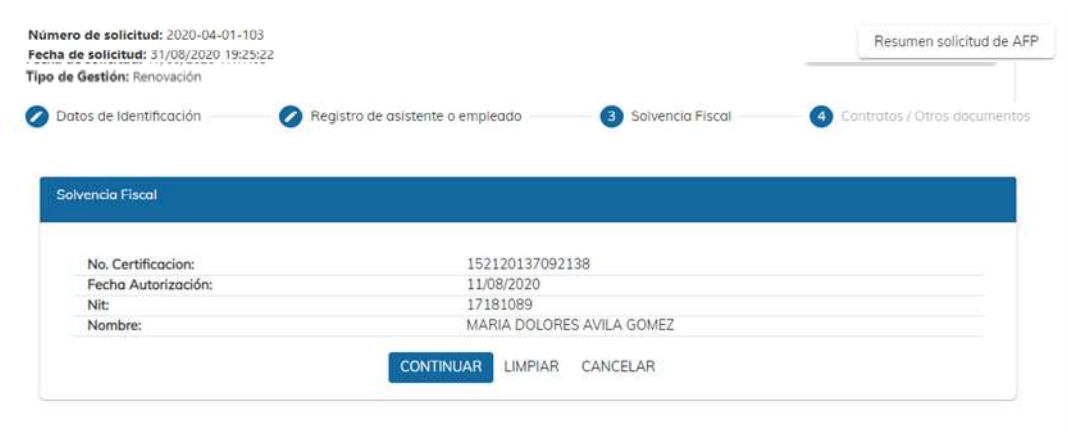

#### **4. Garantía de Operación**

Si presiona el botón CONTINUAR el sistema muestra el segmento **Garantía** solo para aquellos auxiliares a quienes se le requiera, de lo contario el sistema muestra el último segmento que es **Contrato otros documentos.** 

Todo este segmento es editable y obligatorio. muestra los datos de la última gestión realizada, puede modificar todos los datos o únicamente los que se consideren. Los datos son:

- Número de garantía
- Clase de garantía
- Monto de la garantía
- Nombre de la entidad que emite la garantía
- Fecha de vigencia
- Fecha de fin de vigencia
- Lugar de emisión
- Fecha de emisión
- Adjuntar archivo

 Página 16 de 21 DG-IAD/DNO-ADU-AYR-24 Versión 1 Noviembre 2020

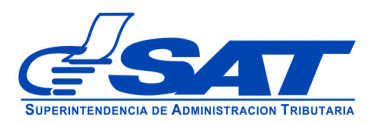

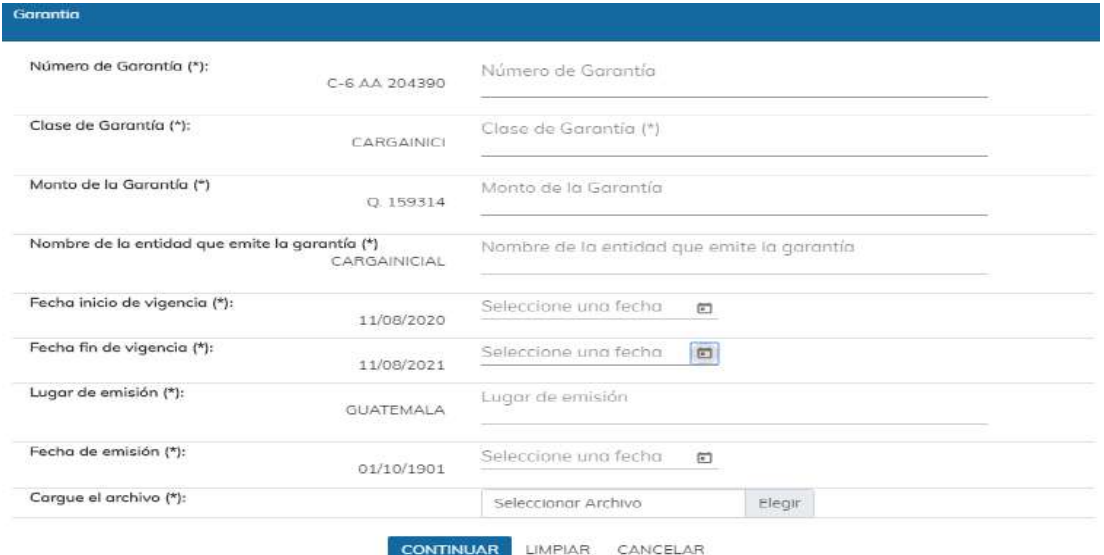

**5.** Si presiona el botón CONTINUAR el sistema muestra el último segmento **Contratos/Otros documentos**

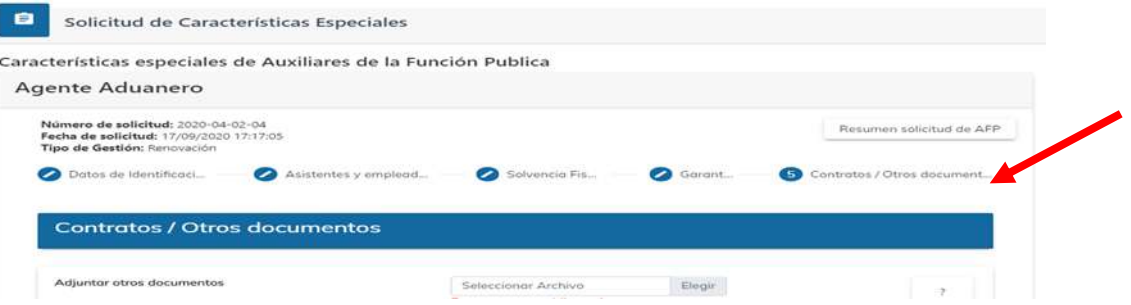

• Para cargar los requisitos generales y específicos legalmente exigidos en documentos en forma digital (PDF), el sistema despliega los documentos que las Auxiliares de la Función Pública deben adjuntar, note que ciertos documentos que son obligatorios, si no realiza la carga respectiva debe de justificar en la casilla que se habilita para el efecto. El icono  $\boxed{2}$  muestra una breve descripción del documento. ?

> Página 17 de 21 DG-IAD/DNO-ADU-AYR-24 Versión 1 Noviembre 2020

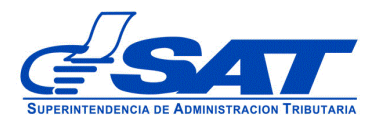

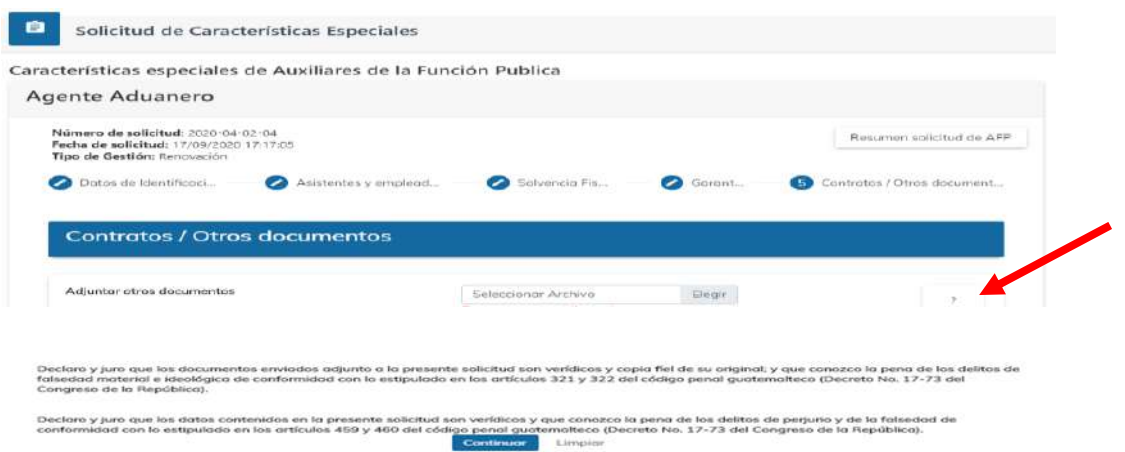

**h)** Al presionar el botón **CONTINUAR** el sistema despliega el mensaje siguiente:

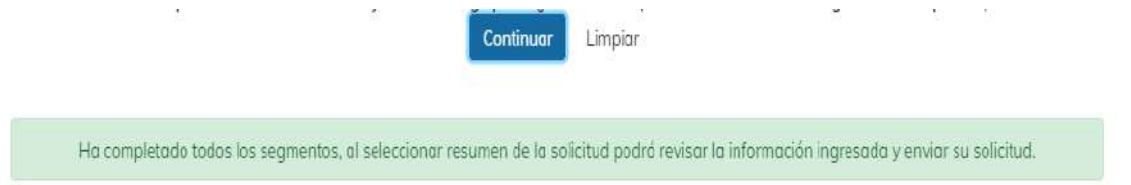

**i)** Debe dirigirse a la parte superior para visualizar la solicitud debe presionar el botón que se muestra a continuación.

Resumen solicitud de AFP

 Página 18 de 21 DG-IAD/DNO-ADU-AYR-24 Versión 1 Noviembre 2020

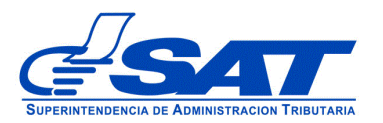

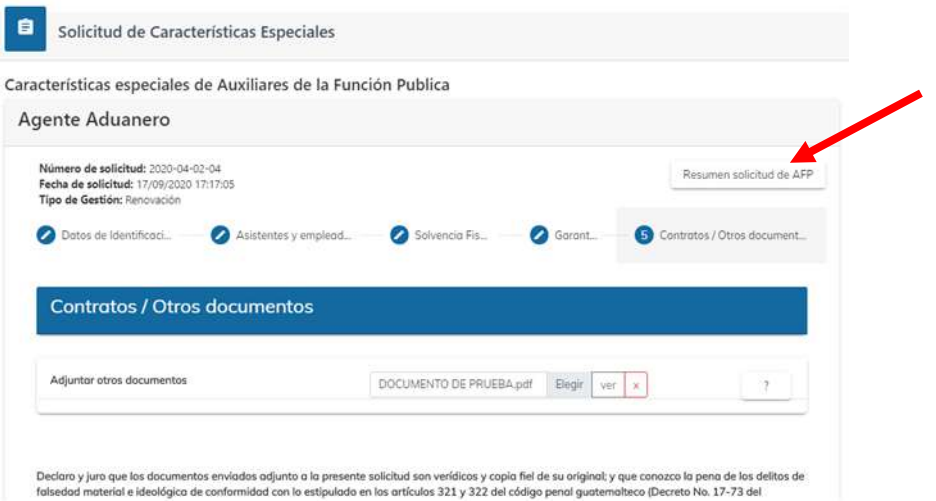

**j)** Al presionar la opción **Resumen solicitud de AFP** (Auxiliares de la Función Pública) el sistema muestra en la parte superior de la pantalla de nombre RESUMEN DE LA SOLICITIUD donde puede revisar segmento por segmento antes de enviar la solicitud en forma definitiva.

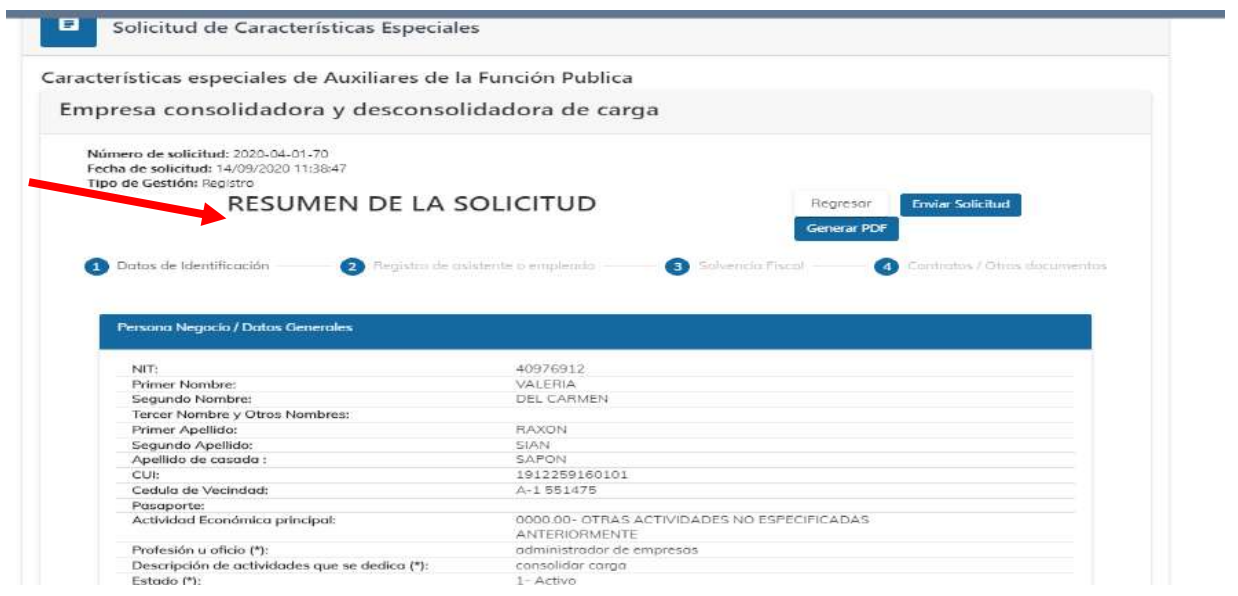

 Página 19 de 21 DG-IAD/DNO-ADU-AYR-24 Versión 1 Noviembre 2020

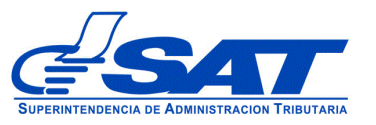

**k)** Para finalizar el envío de la solicitud, debe dirigirse a la parte superior de la pantalla, observando tres opciones donde debe presionar una de estas según la acción que necesite realizar, como se muestra a continuación.

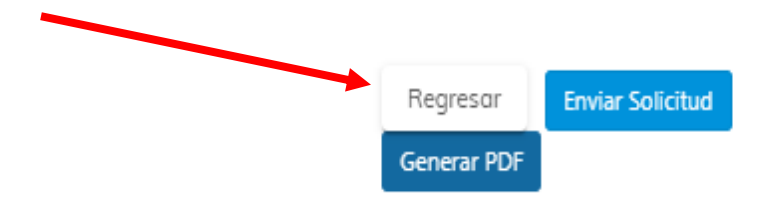

- **Regresar:** Le permite corregir o cambiar un dato antes de enviar la solicitud.
- **General PDF**: Muestra la solicitud en la cual podrá imprimir o guardar si así lo considera necesario.
- **Enviar Solicitud:** Se la solicitud en formato PDF la cual puede imprimir o guardar si así lo considera necesario

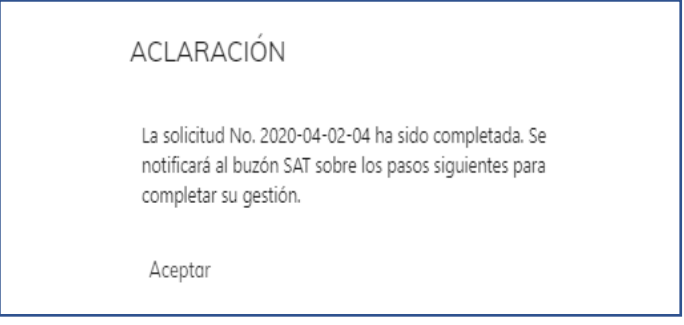

**l)** En caso de no haber llenado su solicitud correctamente o si falta algún dato y se presiona el botón **Enviar Solicitud** muestra un mensaje siguiente:

> Página 20 de 21 DG-IAD/DNO-ADU-AYR-24 Versión 1 Noviembre 2020

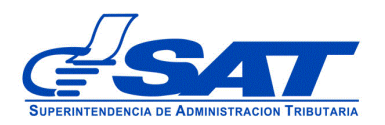

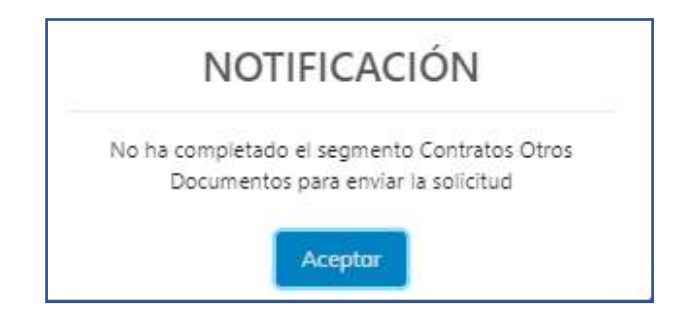

**NOTA:** Al finalizar la solicitud debe estar pendiente de la notificación correspondiente a la dirección de correo electrónico, que proporcionó, también podrá consular el estado de la misma por medio de su agencia virtual.

> Página 21 de 21 DG-IAD/DNO-ADU-AYR-24 Versión 1 Noviembre 2020